# **Job Aid**

# BD FACSDiscover™ S8 Cell Sorter: Adjusting the settings

This job aid contains instructions for how to adjust the settings for your experiment in BD FACSChorus™ Software. For additional information, see the *BD FACSDiscover™ S8 Cell Sorter with BD CellView™ Image Technology and BD SpectralFX™ Technology User's Guide*.

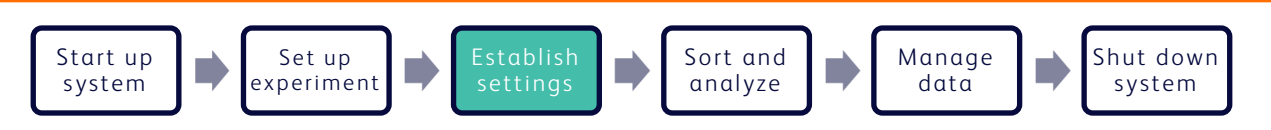

# **Before you begin**

- Start up the system and run a daily or extended fluidics startup procedure.
- Add and design an experiment, including assigning fluorochromes to imaging detectors, if applicable.

# **Adjusting the settings**

#### **Adjusting the plots, gains, and gates**

- Click the Adjust Gains tab. 1.
- Load a fully stained sample on the sample loading port. 2.
- In the dashboard, click Load. 3.

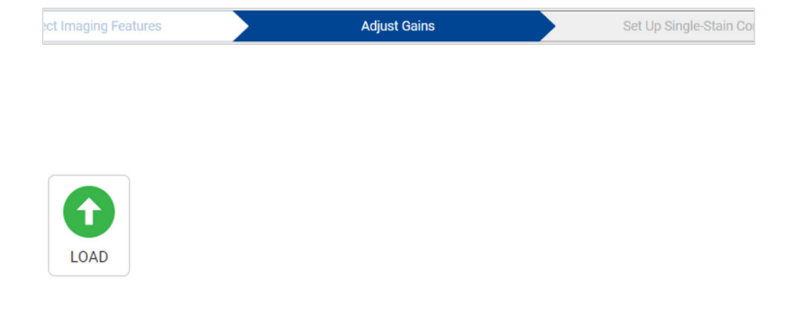

- Adjust the plot zoom, scatter gains, threshold, and gates to encompass cells of interest. 4.
	- a. Zoom in on a plot by clicking the plot, then rolling the mouse scroll wheel upwards. Roll downwards to zoom out.
	- b. Adjust the scatter gains, if needed. Hover over the scatter plots axes then drag the gain sliders along the axes.
	- c. Adjust the threshold by hovering over the y-axis of the first default plot and then dragging the threshold marker horizontally.
	- d. Adjust the gates by dragging the vertices to encompass populations.

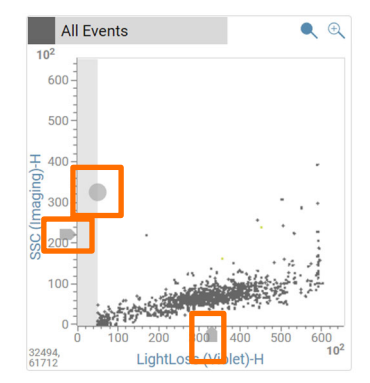

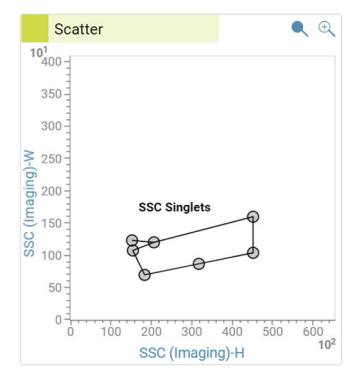

### Adjusting Region of Analysis (ROA) and spectral gains

- Adjust the Region of Analysis (ROA) in the Image Wall. 1.
	- a. In the Refine tab, select SSC Singlets.
	- b. In the Adjust tab, move the ROA slider slowly until the white area on the images completely encompasses the events of interest while minimizing background.

TIP To adjust the slider in smaller increments, click the slider then press the arrow keys.

Verify that no channels are saturated on the spectral plot. 2.

Saturated channels are indicated by a colored box with the (!) icon, which displays at the bottom of the affected channel.

Lower the gains of any saturated channel.

- a. Click the down arrow on the top left corner of the spectral plot panel.
- b. Adjust the spectral plot gains under Gain Value:
	- Enter a new value for the channel, then press Enter.
	- Select a channel, then scroll using your mouse scroll wheel.
	- Click the + and − buttons to adjust gains for all channels in that laser.

Click Reset All to set the gains of all channels to the default settings.

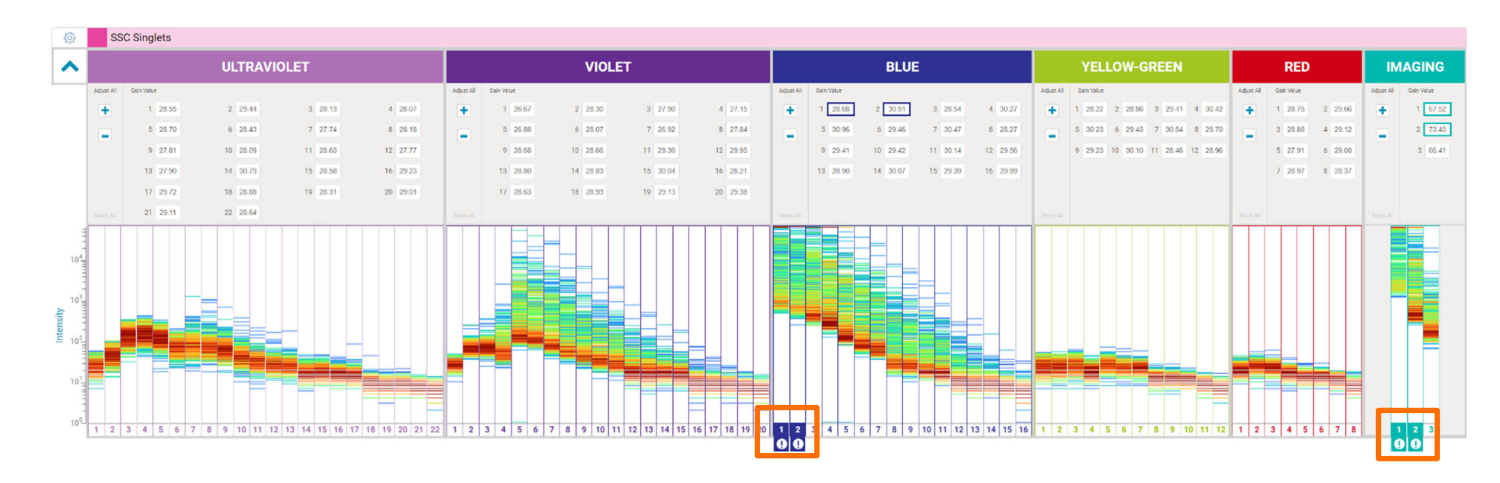

MAGE WALL

 $\bigcirc$   $\blacksquare$  All Events

○ <■ Scatter ◯ <■ SSC Singlets

三 Adjust

Click Unload in the dashboard. 3.

This material is for training purposes. For Research Use Only. Not for use in diagnostic or therapeutic procedures.

#### BD Life Sciences, San Jose, California, 95131, USA

#### bdbiosciences.com

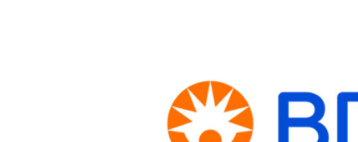

BD, the BD Logo, BD CellView, BD FACSChorus, BD FACSDiscover and BD SpectralFX are trademarks of Becton, Dickinson and Company or its affiliates. ©2023 BD. All rights reserved. NPM-1666 (v1.0)

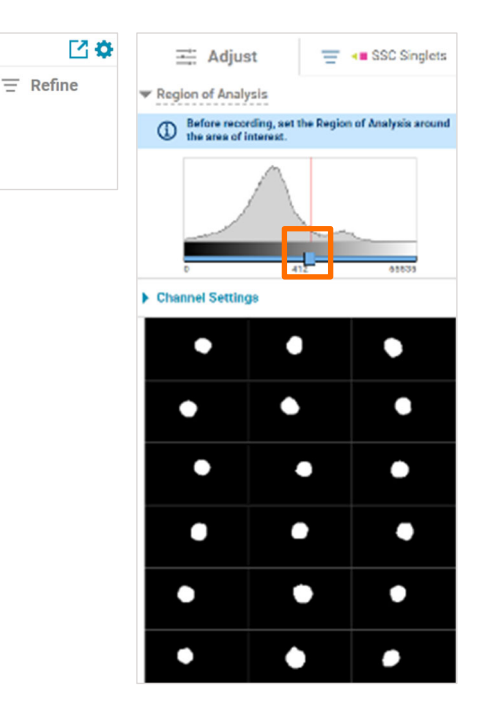